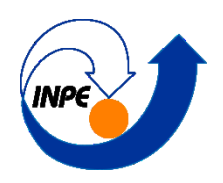

# **INSTITUTO NACIONAL DE PESQUISAS ESPACIAIS**

Pós Graduação em Sensoriamento Remoto Disciplina SER300 - Introdução ao Geoprocessamento

# **LABORATÓRIO 1 – MODELAGEM DE BANCO DE DADOS**

Aluna: Debora Cristina Cantador Scalioni

# **Introdução**

Este trabalho visa apresentar os exercícios propostos no Laboratório 1 (Lab1) da disciplina Introdução ao Geoprocessamento (SER-300). O Lab1 visa elaborar, modelar e implementar no software *Spring* uma base de dados do Plano Piloto de Brasília, a fim de responder as seguintes questões:

- 1. Identificar usos e cobertura na região do Plano Piloto;
- 2. Cadastrar e identificar as classes de utilização das quadras da asa norte e sul do Plano Piloto;
- 3. Identificar as áreas em cotas altimétricas;
- 4. Verificar as condições de acesso no Plano Piloto;
- 5. Computar a declividade média dentro de cada quadra do Plano Piloto;

Desse modo a proposta do Lab1, para responder as questões acima, foi dividida em três partes: 1º Definição de um Esquema Conceitual; 2º Modelagem do Banco de Dados; e 3º Implementação do Banco de Dados no *Spring*. Sendo aplicados 15 exercícios, que serão descritos no decorrer deste relatório e que foram feitos na versão 5.5.0, com base no modelo OMT-G abaixo:

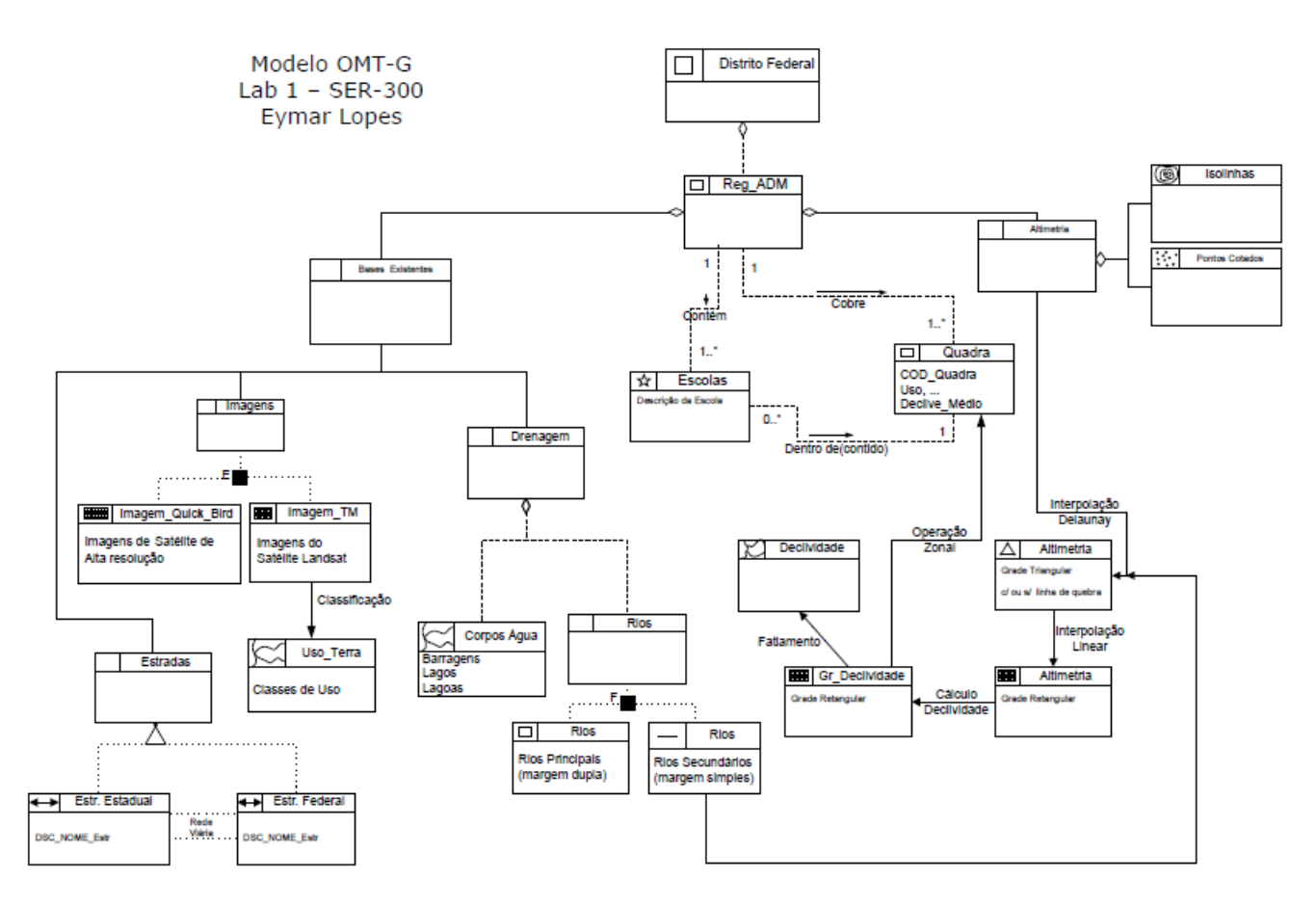

# **Exercício 1 – Modelagem do Banco – OMT-G para** *Spring*

Esse exercício seguiu três passos básicos, na [Figura 1](#page-1-0) está exemplificado esses passos:

- 1. Criação de um banco de dados, o qual foi denominado de "Curso";
- 2. Criação do projeto, denominado de "DF";
- <span id="page-1-0"></span>3. Criação de categorias e classes (conforme modelo OMT-G), e alteração do visual das classes temáticas desejadas.

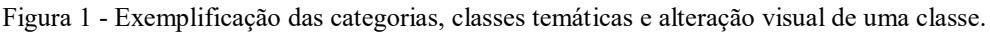

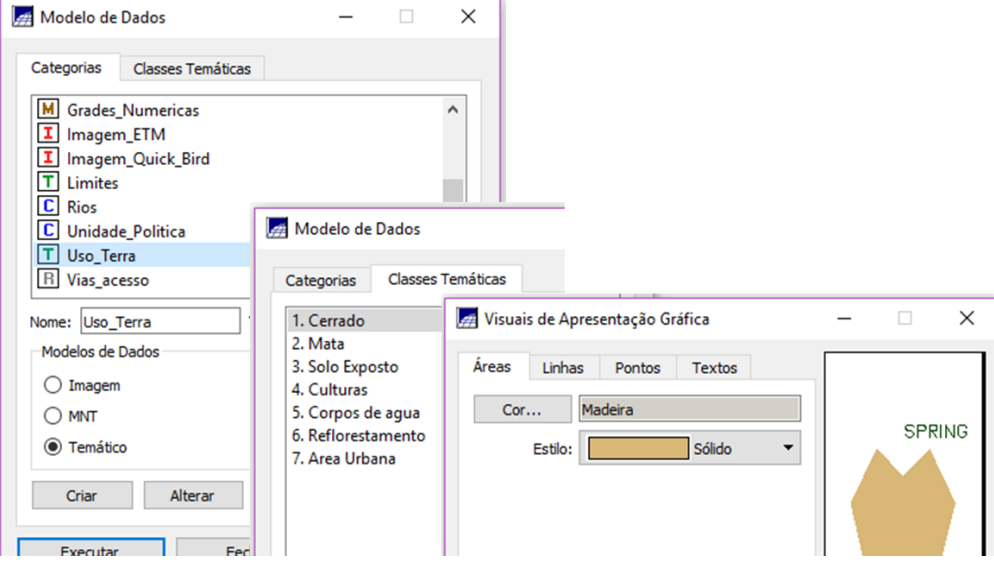

### **Exercício 2 – Importando Limite do Distrito Federal**

Neste exercício foram seguidos três passos para que o arquivo limite do Distrito Federal fosse importado: 1) Converter o arquivo Shape para ASCII-SPRING; 2) Importar o arquivo ASCII criados pela conversão; 3) Ajustar, Poligonizar e Associar a classe temática. Para isto os dados trabalhados estavam em coordenadas planas, em metros, projeção UTM e modelo da Terra SAD69. Dessa forma o resultado obtido está apresentado na [Figura 2.](#page-1-1)

<span id="page-1-1"></span>Figura 2 - Limite do Distrito Federal importado para o Spring, depois de todos os passos.<br>
Arquivo Editar Editir Imagem Temático MNT Cadastral Rede Análise SCarta Executar Ferramentas Plugins Ajuda Temático MNT Cadastral Rede Análise SCarta Executar Ferramentas Plugins Ajuda ● 图 第 图 2 | □ | 8 | 8 | 4 | 3 | 4 | 4 | 0 % | 2 Q Q Q Q + \ M + Q + M + O | Auto + 1/ 490048.968750 | Instra + | ?  $\theta$   $\times$ Painel de Controle Tela Ativa : Principal<br>PI Disponíveis PI Selecionados Categoria / Plano de Informação<br>  $\vee$   $\boxed{\text{T}}$  (V) Limites<br>
(LC) Limite\_DF **第二 12 12 14 14 15 16 18** Pontos □<br>Classes  $\boxdot$  Linhas Philimite DP

**Exercício 3 – Importando Corpos d'água**

Nesse exercício os arquivos já estavam em formato ASCII-SPRING, assim foi necessário apenas realizar a importação dos arquivos de Corpos d'Água. Estes dados estão em coordenadas geográficas, em graus e modelo da Terra SAD69. Como resultado obteve-se a [Figura 3.](#page-2-0)

<span id="page-2-0"></span>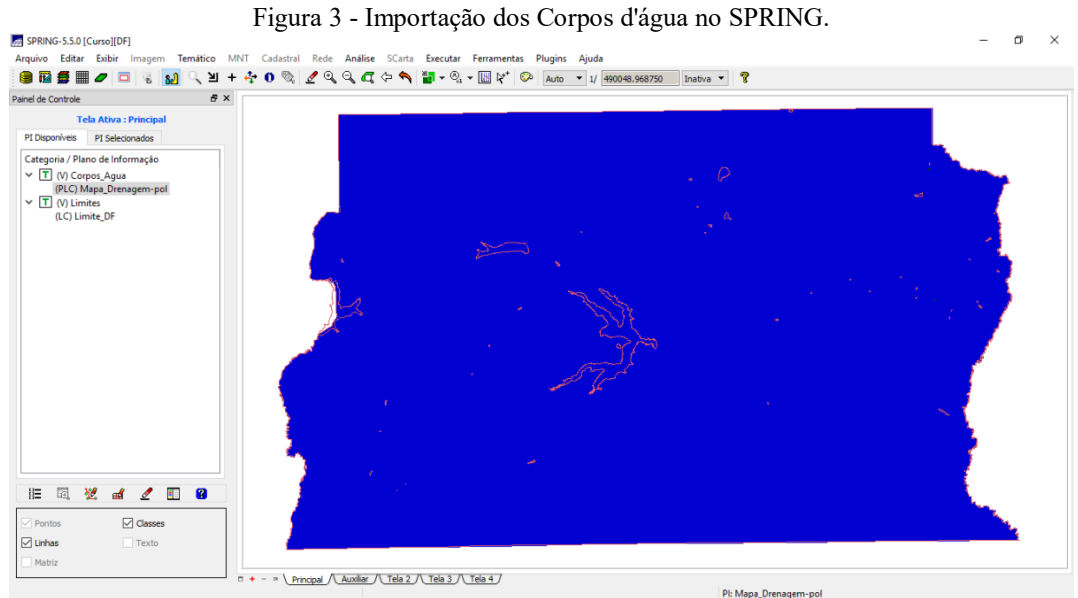

# **Exercício 4 – Importando Rios de arquivo Shape**

Para este exercício os rios estavam representados por linhas e polígonos em formato Shape-File. Quando estes dados foram importados [\(Figura 4\)](#page-2-1), não foi necessário realizar nenhuma conversão, uma vez que a função *Importação de Dados Matriciais e Vetoriais* fez isso internamente. Os dados estão em coordenadas geográficas, em graus e modelo da Terra SAD69.

Figura 4 - Importação dos Rios no SPRING.

<span id="page-2-1"></span>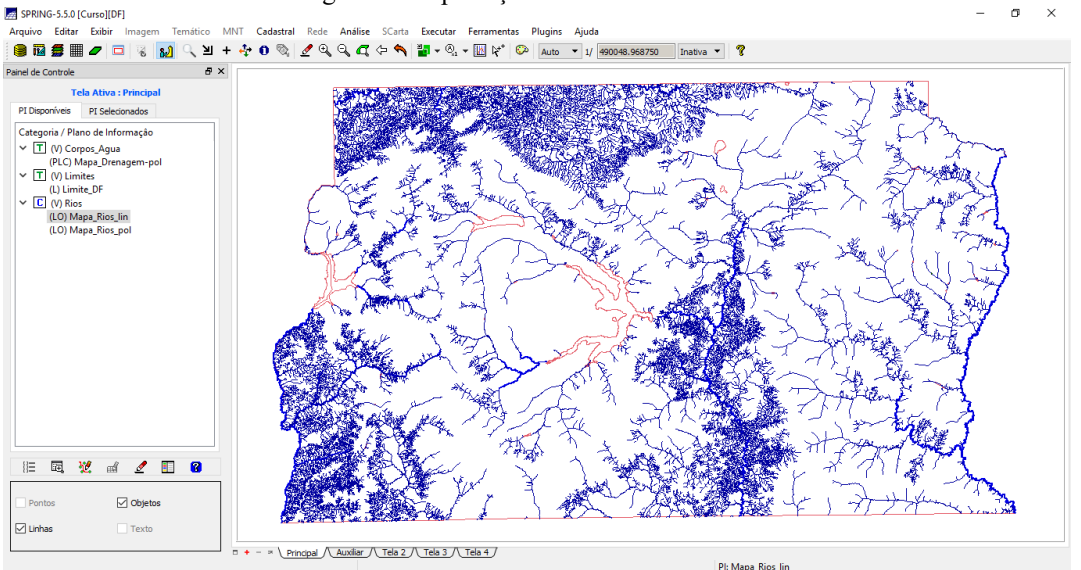

#### **Exercício 5 – Importando Escolas de arquivo Shape**

A importação do arquivo das escolas foi realizada da mesma forma que o arquivo rios, sendo que estes também estavam em formato Shape-File [\(Figura 5\)](#page-3-0). Os dados estão em coordenadas planas, em metros da projeção UTM e modelo da Terra SAD69.

<span id="page-3-0"></span>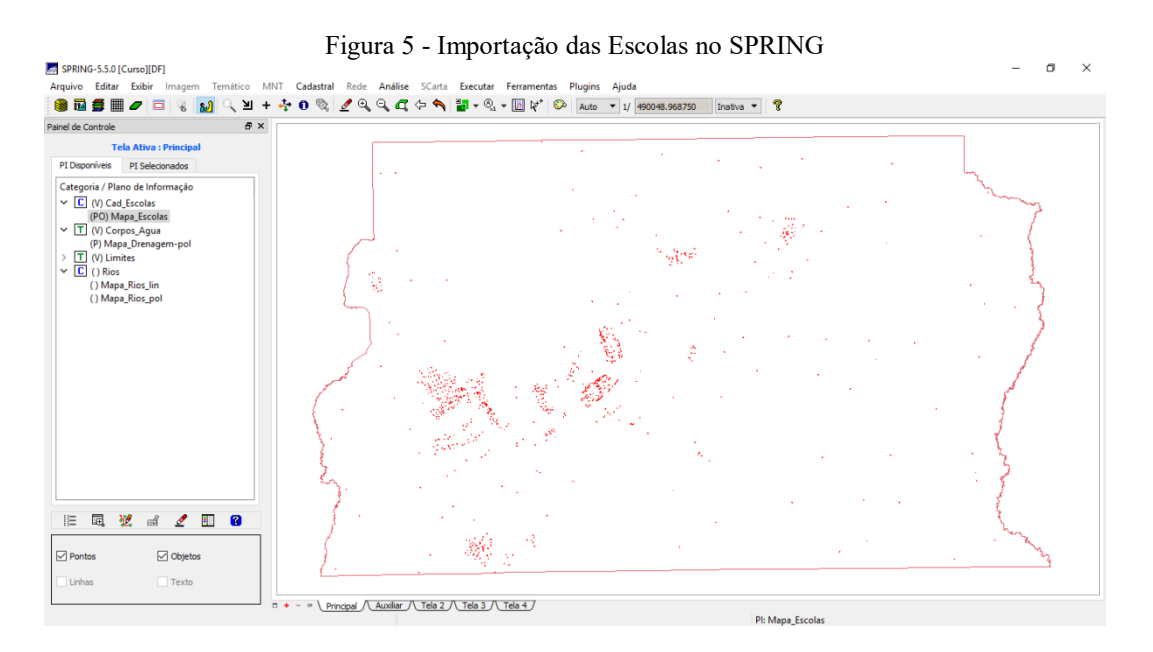

#### **Exercício 6 – Importando Regiões Administrativas de arquivos ASCII-SPRING**

Para este exercício foi usado três arquivos ASCII-SPRING, um que continha as linhas que define os polígonos, outro com os pontos internos aos polígonos (para identifica-los) e por fim, um com a tabela de atributos descritivos [\(Figura 6\)](#page-3-1). Sendo estes dados em coordenadas planas, em metros da projeção UTM e modelo da Terra SAD69.

<span id="page-3-1"></span>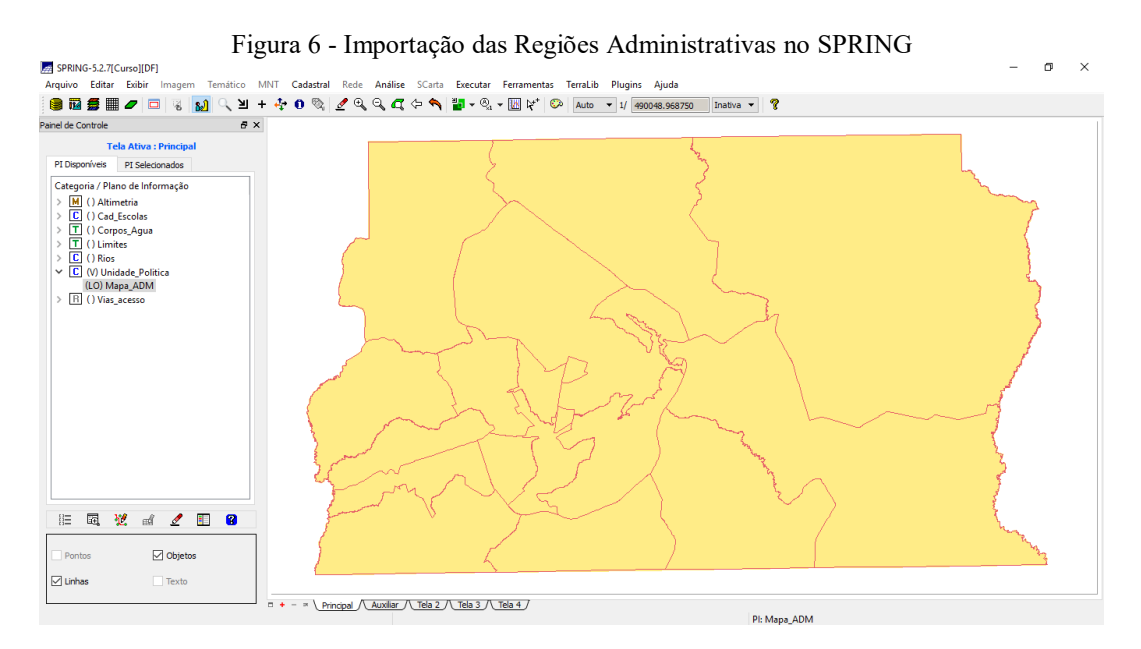

#### **Exercício 7 – Importando Rodovias de arquivos ASCII-SPRING**

Neste exercício foram importados três arquivos ASCII-SPRING, um que representa as linhas do traçado das rodovias, outro os pontos internos as linhas (para identificá-las) e uma tabela com os atributos descritivos [\(Figura 7\)](#page-4-0). Os dados estão em formato coordenadas planas, em metros da projeção UTM e modelo da Terra SAD69.

<span id="page-4-0"></span>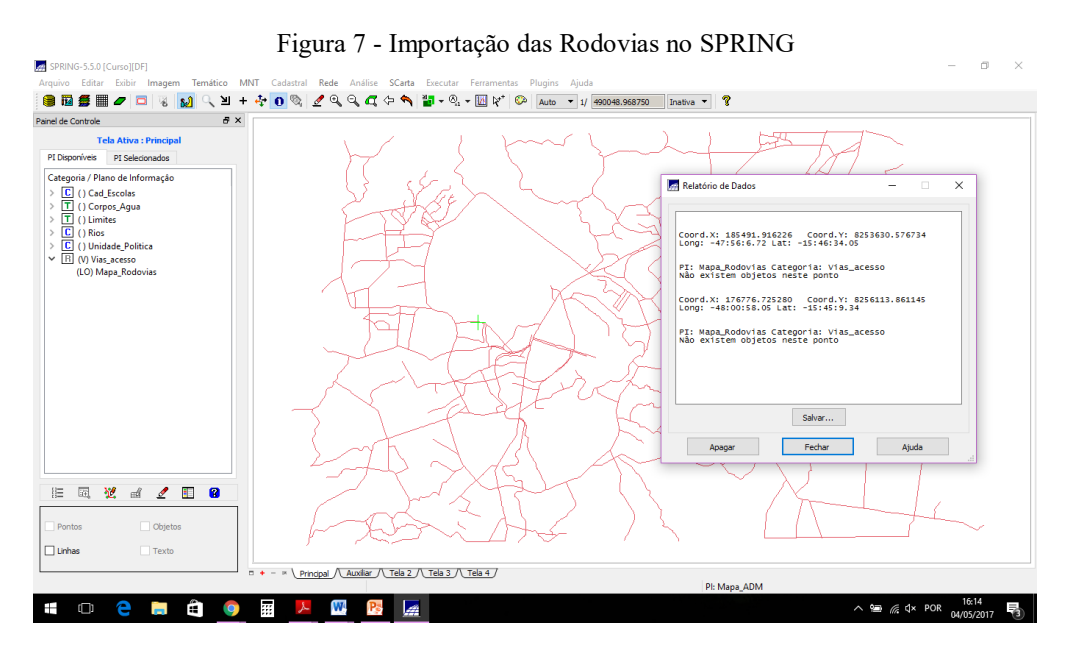

# **Exercício 8 – Importando Altimetria de arquivos DXF**

Para importar os dados de altimetria os procedimentos seguidos foram: importar o arquivo DXF com isolinhas num PI numérico; importar arquivo DXF com pontos cotados no mesmo PI das isolinhas; e Gerar toponímia para amostras [\(Figura 8\)](#page-4-1). Esses arquivos estão em coordenadas planas, em metros da projeção UTM e modelo da Terra SAD69.

<span id="page-4-1"></span>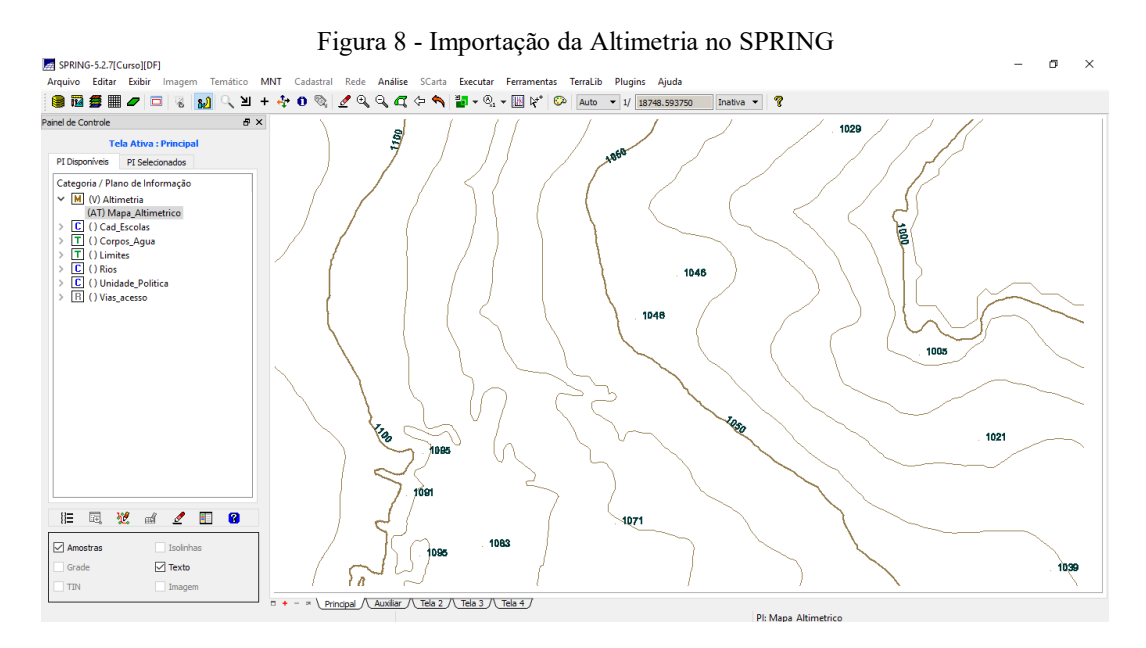

### **Exercício 9 – Gerar grade triangular – TIN**

Para este exercício foi criado uma grade triangular, utilizando a drenagem como linha de quebra, e assim foram seguidos os procedimentos: importar a drenagem de arquivo DXF para PI temático e Gerar grade triangular utilizando o PI drenagem como linha de quebra. O resultado está apresentado na [Figura 9.](#page-5-0)

<span id="page-5-0"></span>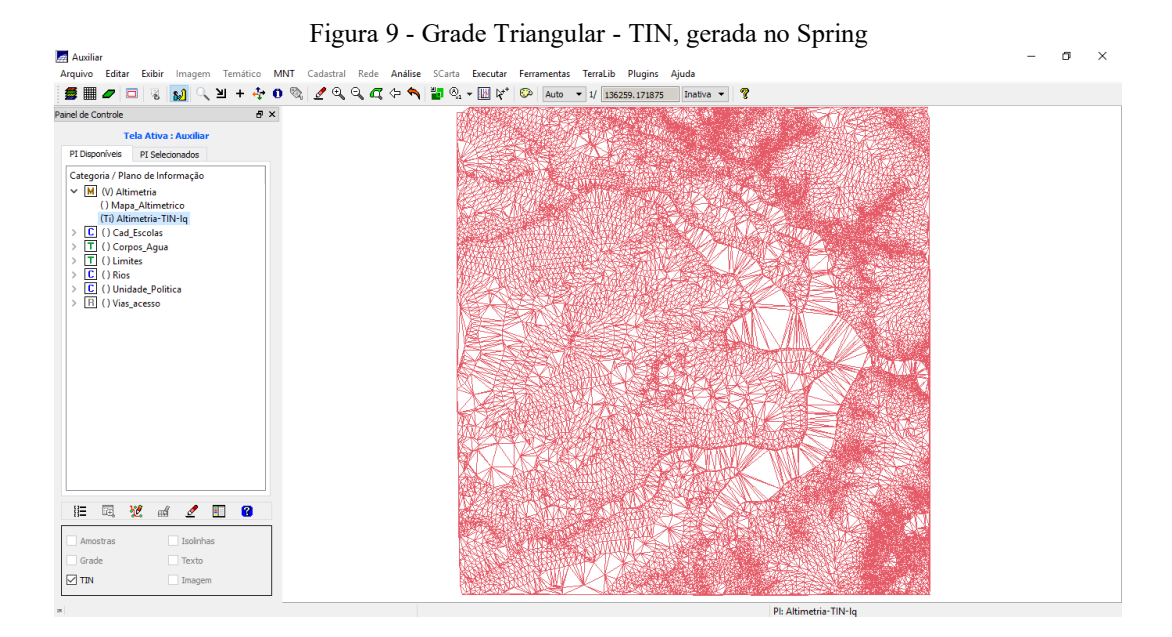

# **Exercício 10 – Gerar grades retangulares a partir do TIN**

<span id="page-5-1"></span>Neste exercício foi usado o resultado anterior para gerar uma grade retangular (20x20), como resultado obteve-se a [Figura 10.](#page-5-1)

| Painel de Controle<br>a x                                                                   |                                                                                                    |  |
|---------------------------------------------------------------------------------------------|----------------------------------------------------------------------------------------------------|--|
| <b>Tela Ativa: Auxiliar</b>                                                                 | 1074.0 1059.7 1026.1 1041.3 1069.6 1054.9 1039.0 1015.1 1098.9 1067.3 1119.5 1128.6 1176.1 1197.7 1172.2 1115.0  |  |
| PI Disponíveis PI Selecionados                                                              | 1092.0 1072.3 1035.5 1010.7 1045.7 1057.8 1066.0 1048.4 1092.9 1024.9 1020.5 1114.3 1126.7 1148.6 1172.7 1144.8  |  |
| Categoria / Plano de Informação<br>$\vee$ M (V) Altimetria<br>() Mapa_Altimetrico           | 1103.8 1076.0 1049.5 1032.3 1008.6 1013.0 998.0 1007.8 1032.3 1010.7 998.7 1024.3 1095.7 1119.9 1117.7 1154.2    |  |
| () Altimetria-TIN-Iq<br>(Glm) Altimetria-TIN-Iq-GRD                                         | 1103.2 1080.8 1045.0 1032.9 1037.2 1048.7 1036.7 998.0 1013.8 1030.0 1015.6 998.0 1056.8 1077.3 1071.4 1141.0    |  |
| C () Cad_Escolas<br>T () Corpos_Agua                                                        | 1075.6 1067.4 1070.3 1075.8 1077.1 1089.5 1045.1 1035.1 998.4 998.0 1016.8 1026.9 998.0 1<br>1.4 1070.0 1128.9   |  |
| T () Limites<br>$\boxed{\mathbf{C}}$ () Rios                                                | 1116.6 1103.8 1111.2 1129.3 1112.5 1062.8 1066.4 1051.2 1020.3 1004.5 986.0 1015.7 986.0 1008.5 1088.1 1128.2    |  |
| C () Unidade_Politica<br>R () Vias_acesso                                                   | 1120.2 1113.2 1120.5 1140.0 1133.3 1123.9 1104.2 1021.3 1046.0 1020.6 983.0 988.0 988.0 1020.2 1072.3 1105.9     |  |
|                                                                                             | 1130.2 1120.0 1126.8 1146.2 1160.7 1136.5 1111.2 1071.6 1041.4 998.0<br>1054.8 1066.1<br>aspin aspin sabin sapra |  |
|                                                                                             | 1130.1 1120.0 1133.9 1160.0 1149.8 1133.7 1117.5 1082.3 1086.3 1028.8 1022                                       |  |
|                                                                                             | 1117.9 1117.3 1142.0 1136.8 1115.9 1120.0 1107.3 1071.6 1066.0 1050.1 1033.3 1012.3                              |  |
|                                                                                             | 1105.5 1111.9 1097.2 1093.7 1105.1 1085.4 1062.1 1035.1 1035.4 1024.5 1025.8 986.0 1021.3 1078.5 1100.0          |  |
|                                                                                             | 1093.3 1094.7 1081.7 1069.3 1071.3 1046.1 1004.9 998.0 998.0 998.0 998.0 998.0 1010.1 1088.8 1110.0              |  |
|                                                                                             | 1090.8 1085.0 1072.3 1043.8 1037.1 1014.1 1010.7 1006.3 1003.2 998.0 998.0 998.0 1084.3 1108.9 1082.7            |  |
| 量<br>翌<br>$\begin{array}{c} \mathbb{R}^d & \mathbb{R}^d \end{array}$<br>$\blacksquare$<br>胆 | 1052.3 1049.9 1036.8 1025.9 998.0 1000.3 1032.1 1014.2 999.2 1008.4 1010.8 1073.2 1094.7 1073.7 1047.7           |  |
| Isolinhas<br>Amostras                                                                       | 1035.0 1006.6 1000.0 1018.2 1035.5 1040.1 1036.6 1008.4 998.0 1038.9 1052.1 1102.6 1115.3 1012.1                 |  |
| Texto<br>Grade                                                                              | 007.5 1025.2 1044.3 1051.0 1054.9 1044.8 1008.7 1022.7 1039.1 1048.8 1109.8 1133.5 1128.7 1                      |  |

Figura 10 - Grade Retangular gerada no Spring

#### **Exercício 11 – Geração de Grade de Declividade e Fatiamento**

Neste exercício foi criada uma grade de declividade (em graus), a qual foi fatiada para criar um mapa temático com classes e declividade. Para isso foi utilizado a categoria "Grades Numericas" criada no Exercício 1. Como resultado obteve-se [Figura 11.](#page-6-0) Na [Figura 12](#page-6-1) foi efetuada a ferramenta para limpar os pixels, ou seja, as áreas muito pequenas que poderiam ser substituídas pela classe ao seu redor.

<span id="page-6-0"></span>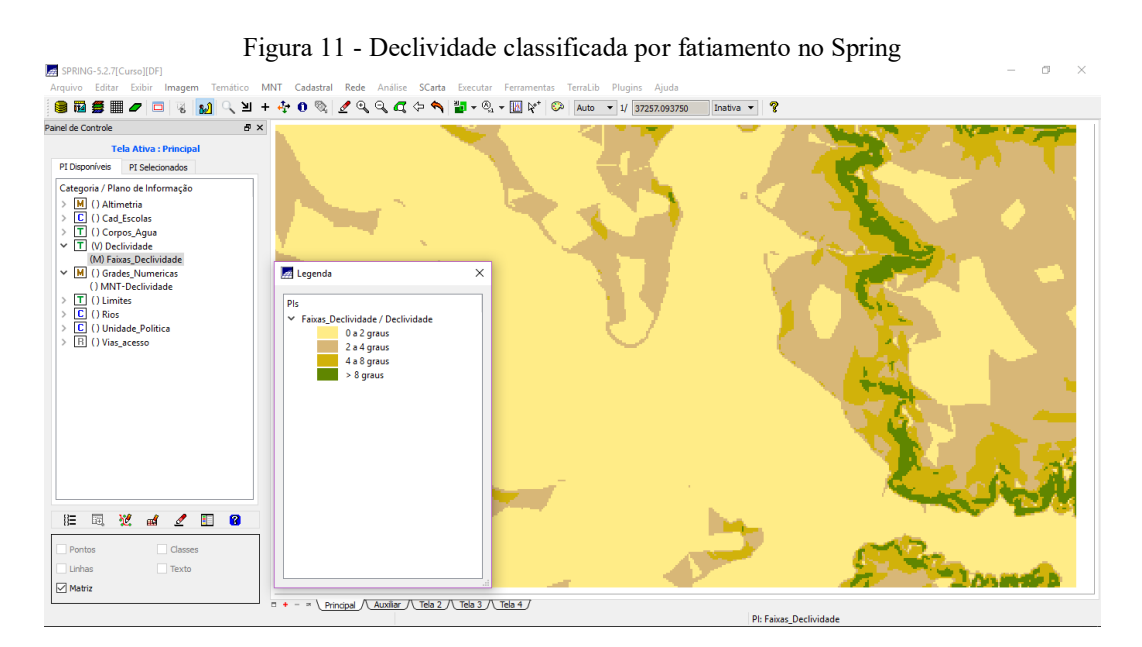

Figura 12 - Fatiamento após limpeza pixels com edição matricial.

<span id="page-6-1"></span>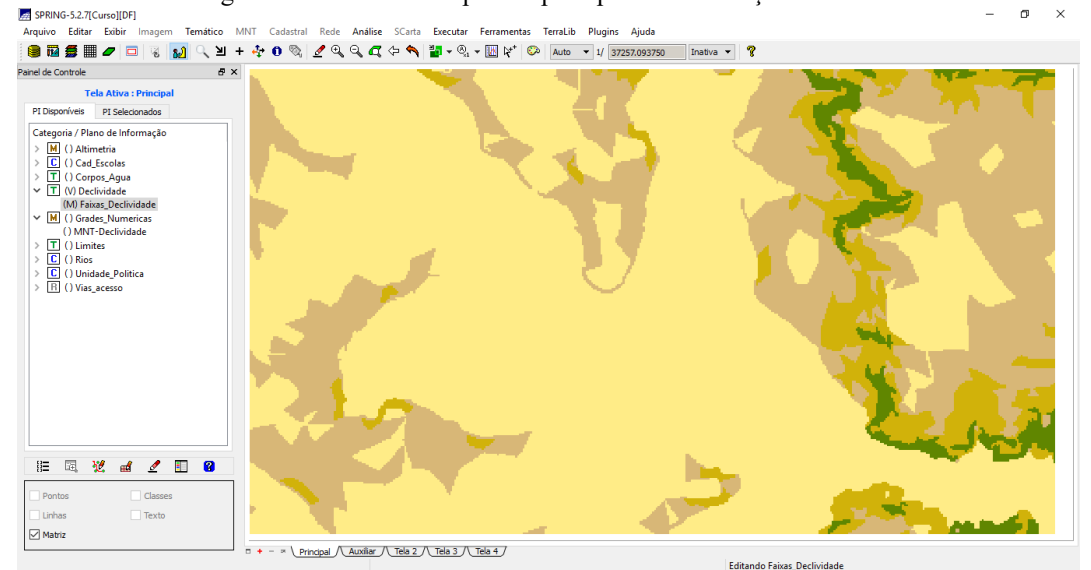

### **Exercício 12 – Criar Mapa Quadras de Brasília**

Neste exercício criou-se um mapa cadastral com limites das quadras de Brasília, o qual foi associado a uma tabela. Assim foram feitos os seguintes passos: Importar arquivo de linhas para criar mapa cadastral; Associação automática de objetos e importação de tabela ASCII; Geração de toponímia dentro de cada polígono; e Carregamento do módulo de consulta e verificação da tabela. Na [Figura 13](#page-7-0) apresenta-se uma representação dos dados importados sobre as quadras de Brasília, com sua Tabela de Atributos e o Histograma da Coluna NUM\_IMOV.

<span id="page-7-0"></span>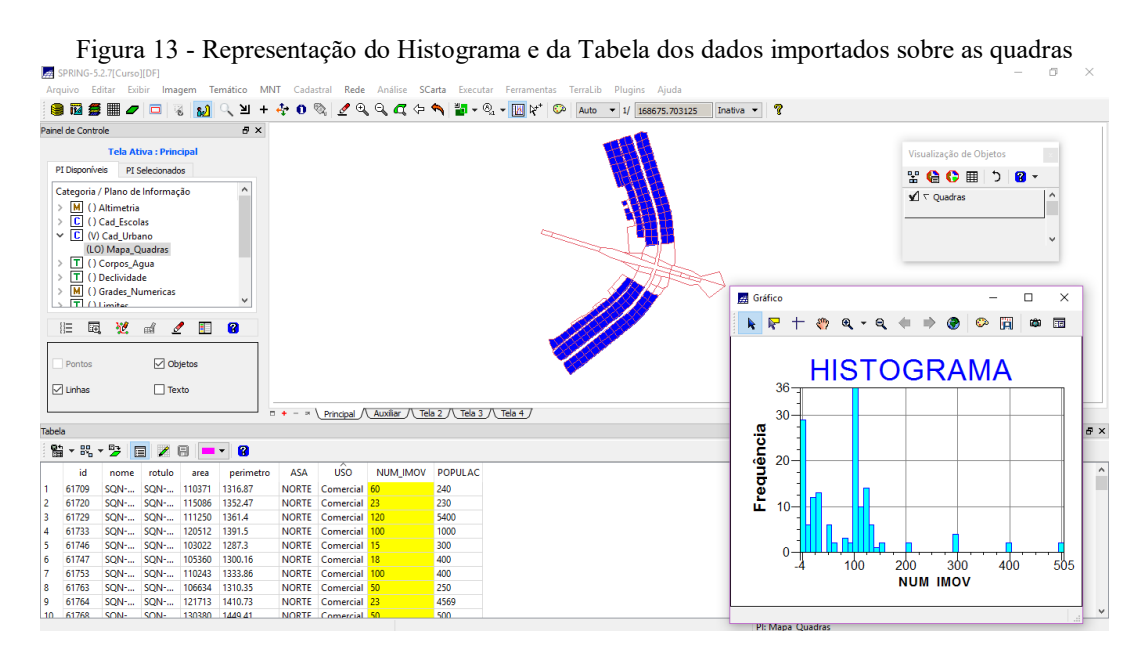

#### **Exercício 13 – Atualização de Atributos utilizando o LEGAL**

Neste exercício foi utilizada a linguagem LEGAL, para que fossem atualizados os valores das quadras de Brasília a partir da grade numérica de declividade. Os procedimentos seguidos foram: Criar um novo atributo para o objeto Quadras; e Atualizar atributo pelo operador de média zonal. Assim como resultado foi criada a coluna MDECLIV mostrada na [Figura 14.](#page-7-1)

<span id="page-7-1"></span>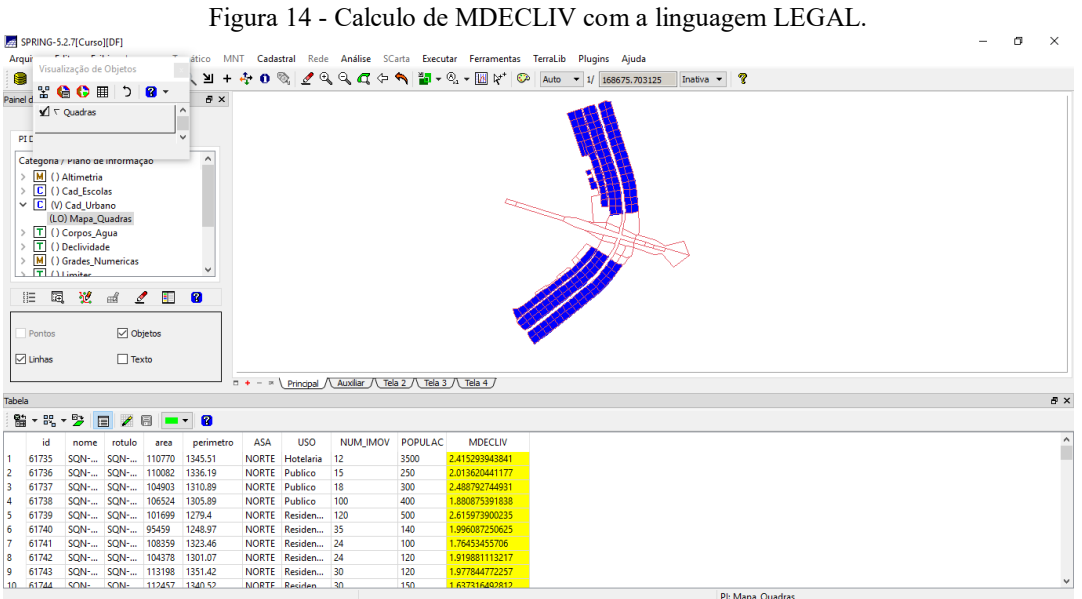

# **Exercício 14 – Importação de Imagem Landsat e Quick-Bird**

Neste exercício foi importada uma cena do sensor ETM+ (Landsat 7) com 3 bandas e uma imagem do Quick-Bird. Como resultado dessa importação tem-se a [Figura 15.](#page-8-0)

<span id="page-8-0"></span>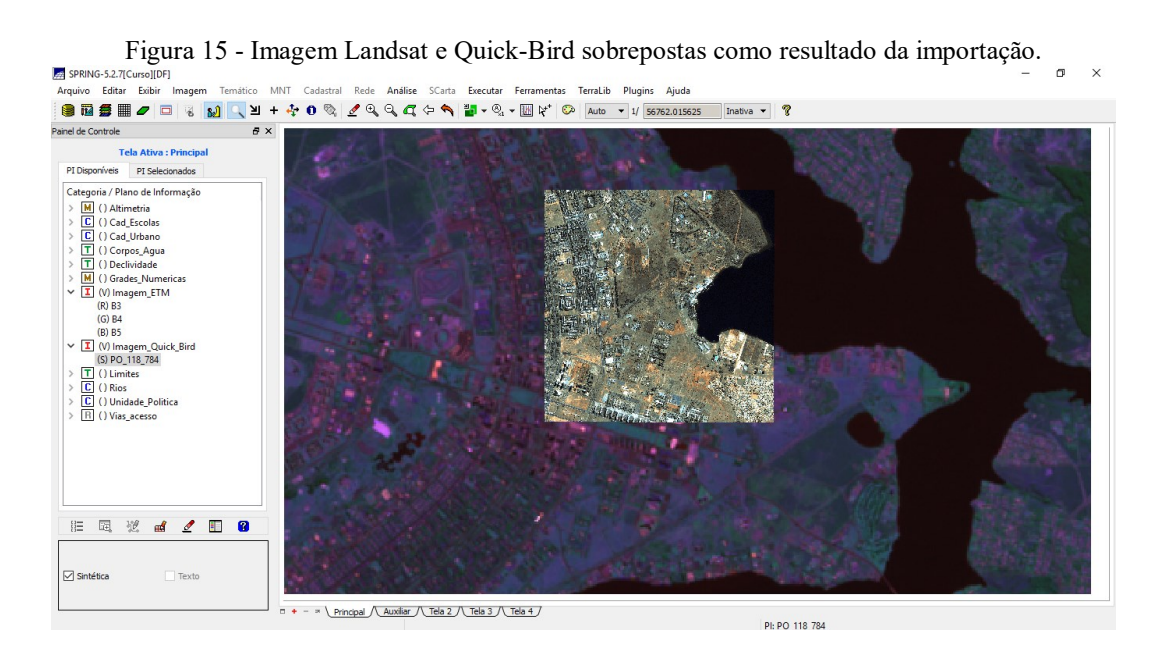

#### **Exercício 15 – Classificação supervisionada por pixel**

Neste exercício foi criado o mapa de Uso da Terra a partir da classificação das bandas do Landsat 7. Assim seguiu-se os procedimentos: Criar uma imagem sintética de fundo; Criação de um arquivo de contexto; Treinamento; Análise das amostras; Classificação da imagem; Pós-Classificação; e Mapeamento para o modelo temático. Na [Figura 16](#page-8-1) está apresentada a imagem ETM+ do Landsat 7 após o processo de contraste, lembrando que nesta imagem os pixels não possuem mais valores de níveis de cinza, mas a combinação de valores.

<span id="page-8-1"></span>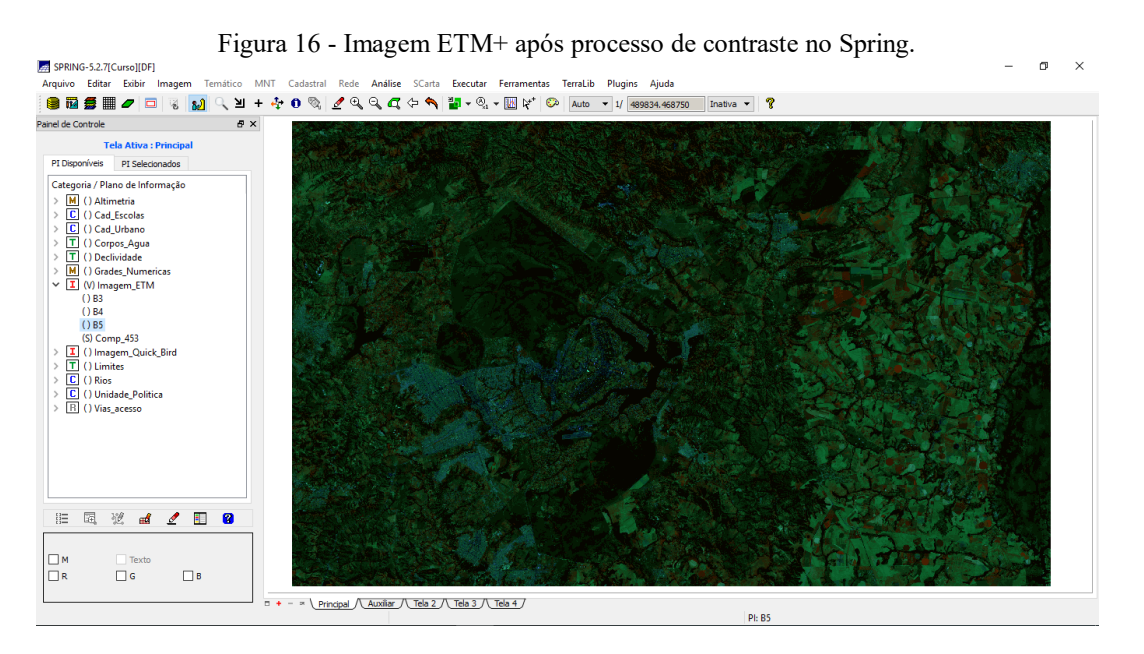

Na [Figura 17](#page-9-0) está representada uma parte do processo de treinamento, o qual mostra o percentual de pixels classificados erroneamente (matriz de confusão).

<span id="page-9-0"></span>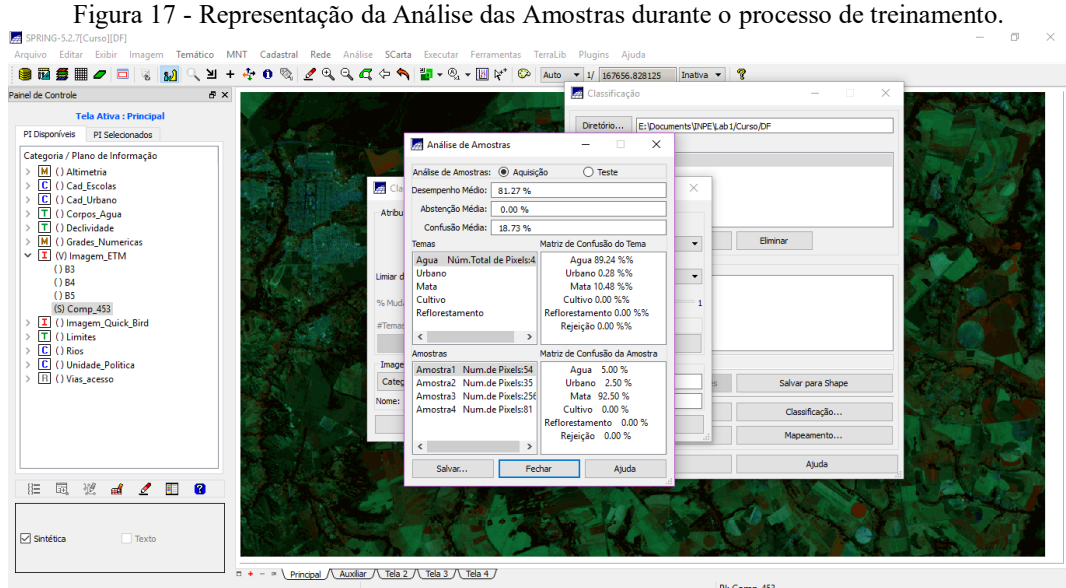

<span id="page-9-1"></span>Depois da coleta de amostras e feito o processo de classificação das classes identificadas obteve-se a [Figura 18.](#page-9-1)

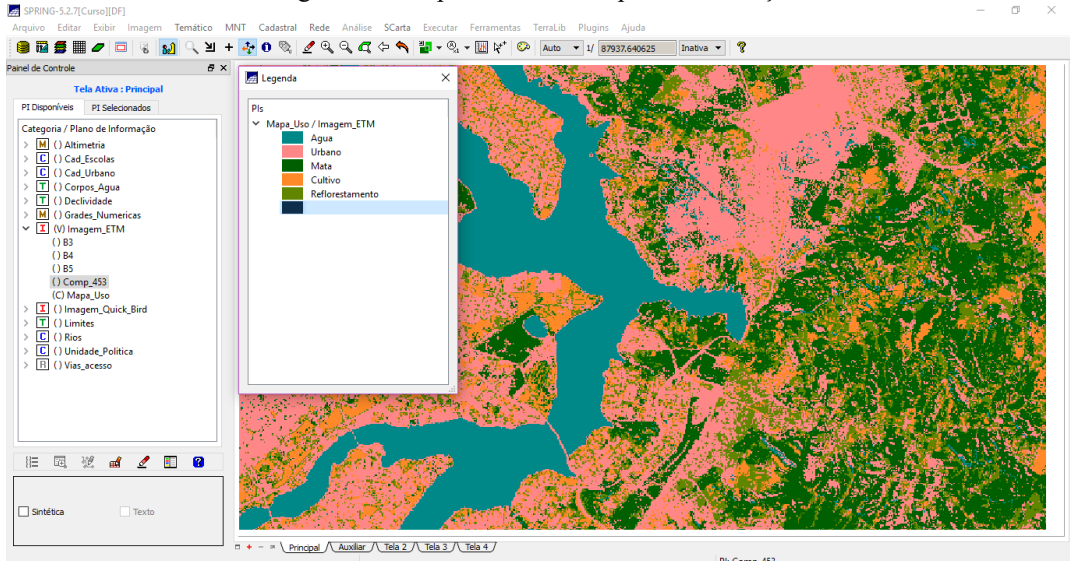

Com a classificação anterior foi feita o processo de pós-classificação a fim de diminuir os ruídos que apareceram na primeira classificação. Desse modo como resultado, obteve-se a [Figura](#page-10-0)  [19.](#page-10-0)

Figura 18 - Mapa de Uso sem a pós-classificação

<span id="page-10-0"></span>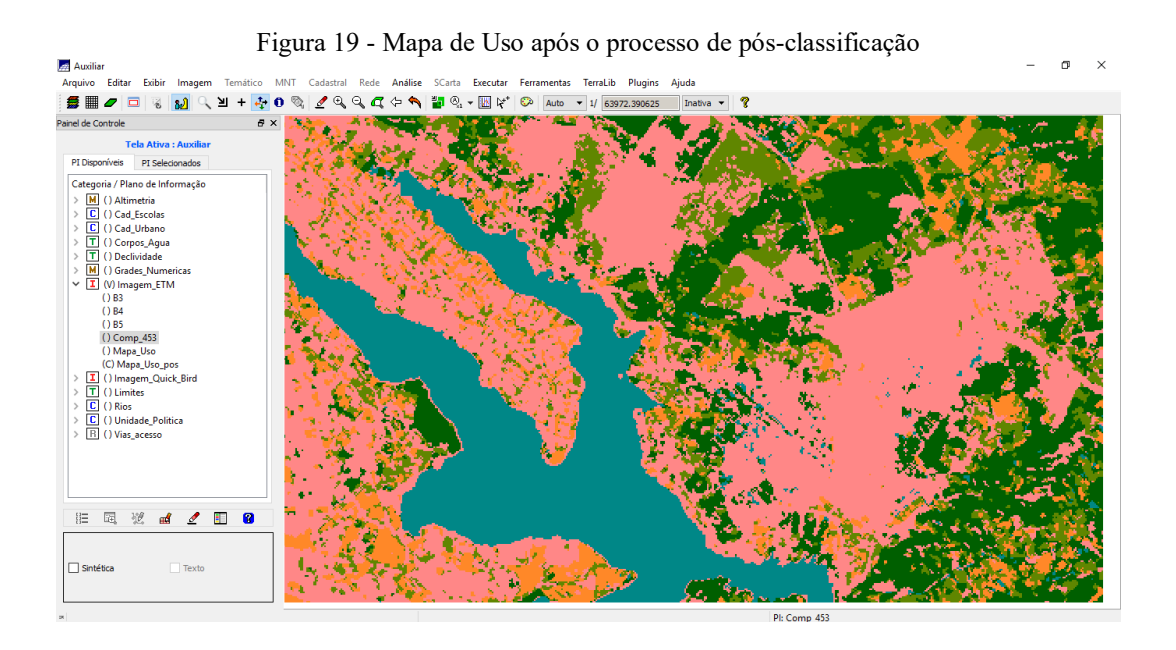